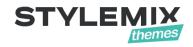

# uListing – Listing and Classified Ads WordPress Plugin Documentation

Also available Online manual and Video tutorials.

© 2001 – 2019 StylemixThemes LLC

- 1. Getting started
  - 1.1 Introduction.
  - 1.2 System Requirements.
- 2. Installation and Demo Import.
  - 2.1 Installing the Plugin.
  - 2.2 Demo Import.
- 3. General Settings and Page Settings.
  - 3.1 Main Settings.
  - 3.2 Page Settings.
- 4. Inventory Layout
- 5. Payment Gateway Settings.
  - 4.1 PayPal Standard
  - 4.2 Stripe
- 6. Attributes.
  - 5.1 Create, Update, Delete Attributes, Using Attribute Types
- 7. Listing Types
  - 6.1 Creating Listing Types
  - 6.2 Using Attributes
  - 6.3 Using Search Forms
  - 6.4 Using Listing Order
  - 6.5 Creating Preview (Grid, List) View
  - 6.6 Creating Single Listing Page Preview
  - 6.7 Mix with Inventory Layouts
  - 6.8 Submit Form for adding new Listings
  - 6.9 Listing Compare (if you bought)
- 8. Listings
  - 7.1 Adding, Editing, Deleting Listings.
  - 7.2Using Listing Categories.
  - 7.3 Using Listing Regions.

## **Getting Started**

## Introduction

uListing is a new groundbreaking plugin from StylemixThemes. If you wanted to create a professional business listing site on WordPress without spending a big sum, then uListing is exactly what you need. With our free plugin you can create a listing business in a matter of minutes and you don't even need a premium WordPress theme. uListing plugin is built on Vue.js with care and love, so to make your experience with the plugin as easy and pleasant as possible.

Some of the features of the uListing – Listing and Classified Ads WordPress Plugin include:

- Fully customizable form fields
- Drag & Drop Builder to create an inventory grid, list and single layouts
- Sorting options for categories, listings, and front-end for users to choose sort order
- Possibility to post listings without access to WP dashboard
- Accept payments using PayPal, Stripe
- Configurable quick-search field and sorting bar for listings
- Advanced search screen with ability to show/hide fields available for search
- Upload images per listing, allow restricted numbers of images based on fee plan
- Lots of image options: drag & drop image uploads, easy image ordering, primary image settings and more
- Attributes, Options displayed with images
- One Click Demo Import

### System Requirements

To install the uListing – Listing and Classified WordPress Plugin you must have a working version of WordPress already installed. For information regarding the installing of the WordPress platform, please see the WordPress Codex at <u>http://codex.wordpress.org/Installing\_WordPress</u>.

## **Installation and Demo Import**

### **Installing the Plugin**

You can install the plugin just as you would install any other WordPress Plugin.

Before installing the "uListing" plugin, please ensure your WordPress installation meets the following requirements:

- WordPress 4.6 or higher
- PHP 5.6 or higher (PHP 7.0 Recomended!)

Installing "uListing" plugin is just like any other WordPress plugin.

Navigate to your WordPress "Plugins" page, inside of your WordPress dashboard click "Add New" and follow these instructions:

| 🚯 📸 Wordpress 📮                                  | 0 + New                          |                                                                                                    | Howdy, admin             |
|--------------------------------------------------|----------------------------------|----------------------------------------------------------------------------------------------------|--------------------------|
| Dashboard                                        | Plugins Add New                  |                                                                                                    | Screen Options 🔻 Help 🔻  |
| 🖈 Posts                                          | All (1)   Active (1)             |                                                                                                    | Search installed plugins |
| <b>9</b> ] Media                                 | Bulk Actions   Apply             |                                                                                                    | 1 iter                   |
| 📕 Pages                                          | Plugin                           | Description                                                                                                    |                          |
| <ul> <li>Comments</li> <li>Appearance</li> </ul> | Open WP Reset Tools   Deactivate | Reset the site to default installation values without modifying any files. Deletes all customization<br>Version 1.60   By WebFactory Ltd   View details   Support   Plugin Homepage   Rate the plugin ★ |                          |
| 🖌 Plugins 🛛 🖣                                    | Plugin                           | Description                                                                                                    |                          |
| Installed Plugins<br>Add New<br>Plugin Editor    | Bulk Actions V Apply             |                                                                                                    | 1 iter                   |
| Lusers                                           |                                  |                                                                                                    |                          |
| 🖗 Tools                                          |                                  |                                                                                                    |                          |
| Settings                                         |                                  |                                                                                                    |                          |
| Collapse menu                                    |                                  |                                                                                                    |                          |

In the search field enter "uListing plugin". Then hit Enter.

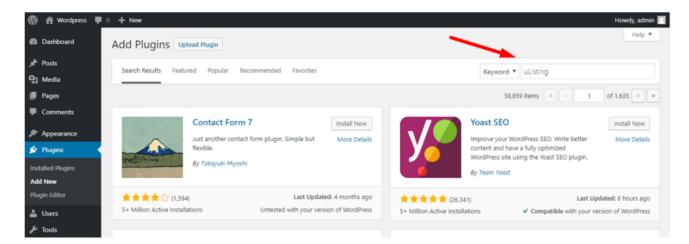

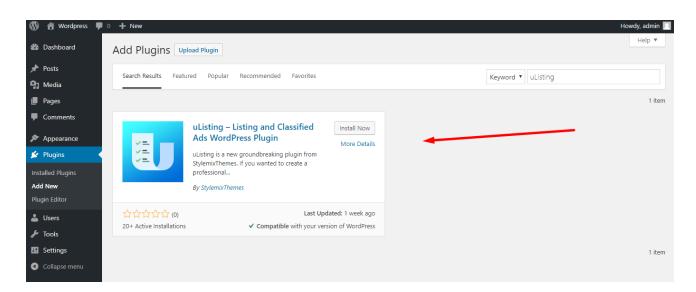

Click "Install Now". Once installed, click "Activate". After activation, if you received this error,

change your permalink settings.

| Dashboard       | uListing plugin requires Permalink Structure rather than "Plain". We recommend to use "Post name" Permalink Structure. |
|-----------------|----------------------------------------------------------------------------------------------------|
| 📌 Posts         |                                                                                                    |
| E Listing Types | Demo Import                                                                                                    |
| Listing Types   |                                                                                                    |
| Add New         |                                                                                                    |
| Attribute       | l lu lu                                                                                                    |
| Settings        |                                                                                                    |
| Status          |                                                                                                    |
| Extensions      |                                                                                                    |
| Demo import     |                                                                                                    |
| Clistings       |                                                                                                    |
| Pricing Plans   |                                                                                                    |
| 9] Media        |                                                                                                    |
| 📕 Pages         |                                                                                                    |
| Comments        |                                                                                                    |

uListing plugin requires Permalink Structure rather than "Plain". We recommend to

use "Post name" Permalink Structure.

| 6                                                   |                                        |                                                                                                    |
|-----------------------------------------------------|----------------------------------------|----------------------------------------------------------------------------------------------------|
| 🖚 Dashboard                                         | Permalink Settings                     |                                                                                                    |
| 📌 Posts                                             | WordPress offers you the ability to cr | reate a custom URL structure for your permalinks and archives. Custom URL structures can improve the aesthetics, usability, and forward-com |
| E Listing Types                                     | Common Settings                        |                                                                                                    |
| <ul> <li>Listings</li> <li>Pricing Plans</li> </ul> | O Plain                                | http://listings/?p=123                                                                                                    |
| <b>9</b> Media                                      | Day and name                           | http://listings/2019/04/12/sample-post/                                                                                                    |
| <ul><li>Pages</li><li>Comments</li></ul>            | O Month and name                       | http://listings/2019/04/sample-post/                                                                                                    |
| Appearance Plugins                                  | Numeric 2                              | http://listings/archives/123                                                                                                    |
| 📥 Users 🌮 Tools                                     | Post name                              | http://listings/sample-post/                                                                                                    |
| ↓† Settings                                         | O Custom Structure                     | http://listings /%year%/%monthnum%/%day%/%postname%/                                                                                        |
| General 1<br>Writing<br>Reading                     |                                        | Available tags:<br>%year% %monthnum% %day% %hour% %minute% %second% %post_id% %postname% %category%                                         |
| Discussion<br>Media                                 | Optional                               |                                                                                                    |
| Permalinks                                          | If you like, you may enter custom stru | uctures for your category and tag URLs here. For example, using topics as your category base would make your category links like http:      |
| Privacy                                             | Category base 2                        |                                                                                                    |
| Collapse menu                                       | Tag base                               |                                                                                                    |
|                                                     | Save Changes                           |                                                                                                    |

Then go to Settings - > Permalinks and change Permalink setting to Post name.

## **Demo Import**

After that, go to the demo import page where demo import page will appear.

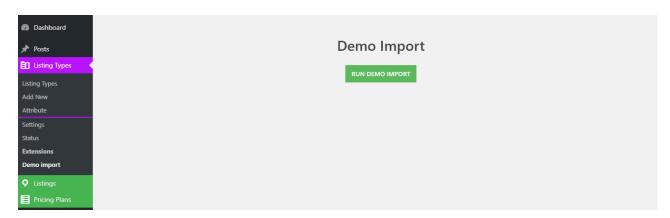

Click "Run Demo Import".

| 🕥 🖀 Wordpress 🛡 0 🕂 New |                                                               | Howdy, admin |
|-------------------------|---------------------------------------------------------------|--------------|
|                         |                                                               | _            |
| Dashboard               |                                                               |              |
| 🖈 Posts                 | Demo Import                                                   |              |
| E Listing Types         |                                                               |              |
| Listing Types           | Import step progress : attributes                             |              |
| Add New                 |                                                               |              |
| Attribute               | 82%                                                           |              |
| Settings                | Create attribute :Brand                                       | ▲            |
| Status                  | Create attribute :Accessories<br>Create attribute :Color      |              |
| Extensions              | Create attribute :Weight                                      |              |
| Demo import             | Create attribute :Condition<br>Create attribute :Mileage      |              |
| • Listings              | Create attribute :Fuel Type<br>Create attribute :Transmission |              |
| Pricing Plans           | create attribute .rransmission                                |              |
| 9 Media                 |                                                               |              |
| Pages                   |                                                               |              |
| Comments                |                                                               |              |
|                         |                                                               | A            |

If you have problems during the demo import, look at the permalink settings.

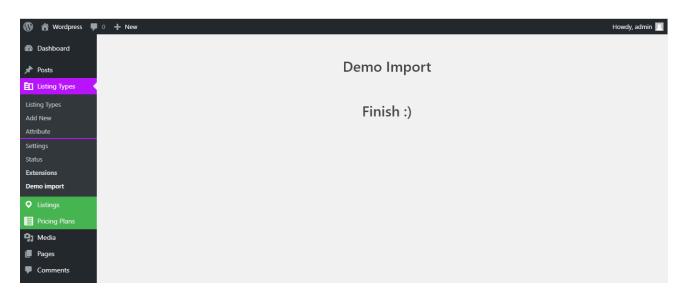

Demo content imported, good job ☺!

## **General Settings.**

Our plugin has created several pages that are needed to work with the demo Listing types. Here you can see all the pages and open these pages to view the demo import.

| Dashboard                                             | Pages Add New                               |        | Screen Option | ns ▼ Help ▼                     |
|-------------------------------------------------------|---------------------------------------------|--------|---------------|---------------------------------|
| 🖈 Posts                                               | All (9)   Published (8)   Draft (1)         |        |               | Search Pages                    |
| Listing Types                                         | Bulk Actions  Apply All dates  Filter       |        |               | 9 items                         |
| • Listings                                            | Title                                       | Author |               | Date                            |
| <ul><li>Pricing Plans</li><li>Pricing Plans</li></ul> | Account                                     | admin  | _             | Published<br>6 hours ago        |
| Pages                                                 | AddListing                                  | admin  | —             | Published<br><u>6 hours ago</u> |
| All Pages<br>Add New                                  | Building                                    | admin  | -             | Published<br>6 hours ago        |
| <ul> <li>Comments</li> <li>Appearance</li> </ul>      | Cars                                        | admin  | -             | Published<br>6 hours ago        |
| 🖌 Plugins                                             | Pricing Plan                                | admin  | -             | Published<br><u>6 hours ago</u> |
| よ Users                                               | Privacy Policy — Draft, Privacy Policy Page | admin  | -             | Last Modified                   |

#### General Settings

To configure the main parameters such as payment, user roles, inventory layouts, specify pages for list types and for set up other settings go to the Listing Types -> Settings.

| 🚯 🖀 Wordpress 두                                                                                                    | 0 🕂 New                                                                                         |       |                           | На               | owdy, admin 🚪 | 1 |
|----------------------------------------------------------------------------------------------------|-------------------------------------------------------------------------------------------------|-------|---------------------------|------------------|---------------|---|
| Dashboard                                                                                                    | Dashboard                                                                                       |       |                           | Screen Options 🔻 | Help 🔻        |   |
| Home<br>Updates                                                                                                    | At a Glance                                                                                     | Ţ     | Quick Draft               |                  | •             |   |
| 📌 Posts                                                                                                    | Activity                                                                                        | •     | WordPress Events and News |                  | •             |   |
| <ul> <li>Listing Types</li> <li>Listings</li> <li>Pricing Plans</li> <li>Media</li> <li>Pages</li> <li>Comments</li> </ul> | Listing Types<br>Add New<br>Attribute<br>Settings<br>Status<br><b>Extensions</b><br>Demo import | <br>- |                           |                  |               |   |
| <ul> <li>Appearance</li> <li>Plugins</li> <li>Users</li> <li>Tools</li> </ul>                                              |                                                                                                 |       |                           |                  |               |   |

## Main Settings

| uListing Settings                  |          |                         |            |         | SAVE CHANGES |
|------------------------------------|----------|-------------------------|------------|---------|--------------|
| Main                               | Pages    | Inventory layout        | User roles | Payment | Cron         |
| Currency settings                  |          |                         |            |         |              |
| Currency                           | United   | States (US) dollar (\$) | Ŧ          |         |              |
| Position Currency                  | Left spa | ce                      | Ŧ          |         |              |
| Thousands separator                |          |                         |            |         |              |
| Decimal separator                  |          |                         |            |         |              |
| Number of characters after integer | 2        |                         |            |         |              |

Here you can see the currency settings and a list of some shortcodes.

## **Using Shortcodes**

Here you can use these shortcodes wherever you like. Just copy and change " **listing\_type\_id** " to your listing type id.

| uListing                       |   |                                                                                                    |
|--------------------------------|---|----------------------------------------------------------------------------------------------------|
| Categories show at most        | 5 | <pre>Short code: [ulisting-category category='category_one, category_two' listing_type_id="77"]</pre> |
| Featured Listings show at most | 5 | Short code: [ulisting-feature listing_type_id="77"]                                                   |

You can get a **ListingType ID** here. Just open the ListingTypes and click one of them to get an ID.

| 🔞 📸 Wordpress 🖸      | )1 ♥ 0 + New                           | Howdy, admin 🔲   |
|----------------------|----------------------------------------|------------------|
| Dashboard            | Listing Types Add New                  | Screen Options 🔻 |
| 📌 Posts              | All (2)   Published (2)                | Search Listing   |
| 🗈 Listing Types 🌱    | Bulk Actions   Apply All dates  Filter | 2 items          |
| Listing Types        | Title                                  | Date             |
| Add New              | Building                               | Published        |
| Attribute            |                                        | 2019/04/16       |
| Settings             | Cars                                   | Published        |
| Status<br>Extensions |                                        | 2019/04/16       |
| Demo import          | Title                                  | Date             |
| Listings             | Bulk Actions   Apply                   | 2 items          |
| Pricing Plans        |                                        |                  |
| 93 Media             |                                        |                  |
| 📕 Pages              |                                        |                  |

| ← → C A https://                  |                                                                                                    |                         |                   |                                 | •       |
|-----------------------------------|----------------------------------------------------------------------------------------------------|-------------------------|-------------------|---------------------------------|---------|
|                                   | admin/post.php?post=10&action=edit                                                                                                    |                         | ¥ B               |                                 |         |
| 🔞 🏠 Wordpress 😋 1 🛡 0 🕂 New 🕚     | View List                                                                                                    |                         |                   | Howdy, adm                      | nin 🖂 🔒 |
| 🕼 Dashboard 🕒 🕤 🔿 (j)             |                                                                                                    |                         | Switch to [       | Draft Preview Update            |         |
| 🖈 Posts                           |                                                                                                    |                         |                   | Document Block                  | ×       |
| E Listing Types                   | _                                                                                                    |                         |                   | Status & Visibility             | ^       |
| Listing Types                     |                                                                                                    | Cars                    |                   |                                 | Public  |
| Add New<br>Attribute              |                                                                                                    | cars                    |                   | Publish <u>Apr 16, 2019 3:3</u> | _       |
| Settings                          | Chart and the second second se | - 111-                  |                   | Move to trash                   |         |
| Status<br>Extensions              | Start writing or type / to choose                                                                                                    | a block                 |                   | Move to trash                   | _       |
| Demo import                       |                                                                                                    |                         |                   | Permalink                       | ~       |
| ♥ Listings                        |                                                                                                    |                         |                   | Featured Image                  | ~       |
| Pricing Plans Revolution Slider C | Options                                                                                                    |                         | <b>.</b>          |                                 |         |
| 93 Media                          |                                                                                                    |                         |                   |                                 |         |
| Pages                             |                                                                                                    |                         |                   |                                 |         |
| Comments uListing                 |                                                                                                    |                         |                   |                                 |         |
| Appearance Attribute              | Used attribute                                                                                                    | All available attribute | Add new attribute |                                 |         |
|                                   |                                                                                                    |                         |                   |                                 |         |
|                                   |                                                                                                    |                         |                   |                                 |         |
| Name                              |                                                                                                    | Description             |                   | Slug                            |         |
| Name Buy                          |                                                                                                    | Description             |                   | Slug<br>buy_6103                |         |
|                                   |                                                                                                    | Description             |                   | -                               |         |
| Buy                               |                                                                                                    | Description             |                   | buy_6103                        |         |
|                                   |                                                                                                    | Description<br>—        |                   | -                               |         |
| Buy Rent                          |                                                                                                    | Description             |                   | buy_6103<br>rent_8274           |         |
| Buy                               |                                                                                                    | Description             |                   | buy_6103                        |         |

#### uListing – Classified Ads & Listing WordPress Plugin User Manual

From the URL, copy the list type ID and from Listings  $\rightarrow$  categories get the category slug and put them to the shortcode.

| [/] Shortcode | [ulisting-category category="sale_8741" listing_type_id="10" ] |
|---------------|----------------------------------------------------------------|
| -             |                                                                |

After writing the shortcodes, save the changes and see your page, there will be listings which are contained in this Listing Type and in this Category that you specified. In my case, the type of listing

is cars, and the category is sale.

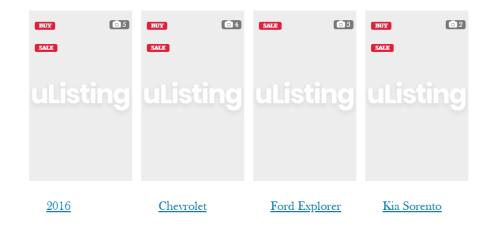

## Page Settings

Here are the pages that are created and specified when importing a demo content.

| uListing Settings |                 |                  |            |         | SAVE CHANGE |
|-------------------|-----------------|------------------|------------|---------|-------------|
| Main              | Pages           | Inventory layout | User roles | Payment | Cron        |
| Account           |                 |                  |            |         |             |
| Account page      | Account         |                  | ×          |         |             |
| Account endpoints |                 |                  |            |         |             |
| Edit account      | edit-account    |                  |            |         |             |
| My plans          | my-plans        |                  |            |         |             |
| Payment history   | payment-history |                  |            |         |             |
| My listing        | my-listing      |                  |            |         |             |
| Listing           |                 |                  |            |         |             |
| -                 |                 |                  |            |         |             |
| kdd listing       | AddListing      |                  | v          |         |             |
| Pricing Plan      |                 |                  |            |         |             |
| ricing plan       | Pricing Plan    |                  | Ŧ          |         |             |

You can change specific pages by selecting other pages.

| uListing Settings |                            |                  |                                                                                                    |         | SAVE CHANGES |
|-------------------|----------------------------|------------------|----------------------------------------------------------------------------------------------------|---------|--------------|
| Main              | Pages                      | Inventory layout | User roles                                                                                                    | Payment | Cron         |
| Account           |                            |                  |                                                                                                    |         |              |
| Account page      | Account                    |                  | A .                                                                                                    |         |              |
| Account endpoints |                            |                  |                                                                                                    |         |              |
| Edit account      | No page<br>Account         |                  | , in the second second s |         |              |
| My plans          | AddListing<br>Building     |                  |                                                                                                    |         |              |
| Payment history   | Cars                       |                  |                                                                                                    |         |              |
| My listing        | Pricing Plan<br>my-listing |                  | ٠                                                                                                    |         |              |

## **Inventory Layout.**

uListing Settings Main Pages Inventory layout Payment Cron Inventory Basic Html box Columns SHort code Tabs Filter General Title Filter List Map Sort Column switch List Pagination

Here you can see the ready inventory layouts or create your own inventory layout.

### What is the inventory layout?

Usually in the business of inventory more customers use ready-made inventory templates. With our plugin, you can create any type of inventory templates from scratch. important thing that you can create and customize any type of view, for example, Grid View, List View, Map View, etc. Our developers have tried their best to make an excellent plugin with great functionality.

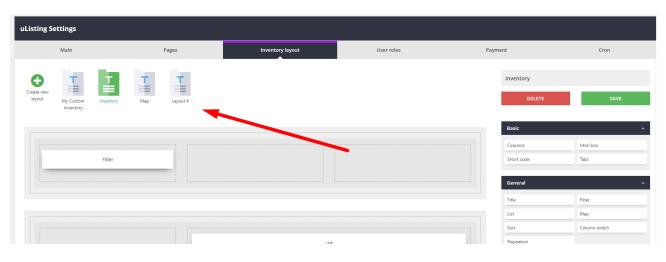

After the demo import you will have 3 made inventory layouts.

Here, if you want to create your own inventory layout, click the **Create New Layout** button and write the name of the layout.

| uListing Settir | ngs                                   |       |                  |            |                                |                    |
|-----------------|---------------------------------------|-------|------------------|------------|--------------------------------|--------------------|
| Ma              | ain                                   | Pages | Inventory layout | User roles | Payment                        | Cron               |
|                 | T T T T T T T T T T T T T T T T T T T |       | _                |            | Name layo                      | CREATE             |
|                 |                                       |       |                  |            | Basic<br>Columns<br>SHort code | A Html box<br>Tabs |
|                 |                                       |       |                  |            | General                        | ^                  |
|                 |                                       |       |                  |            | Title                          | Filter             |
|                 |                                       |       |                  |            | Sort                           | Column switch      |
|                 |                                       |       |                  |            | Pagination                     |                    |

Here, if you write the name of the layout, click the "Create" button.

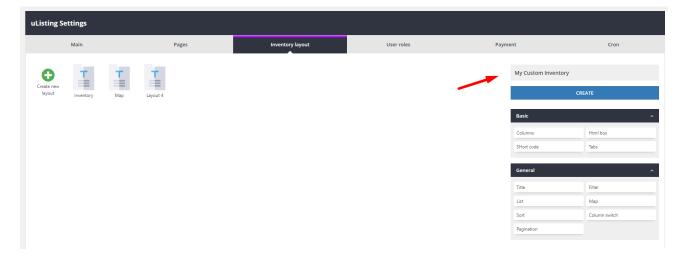

| uLis | ting Settings  |          |                        |   |                  |            |                                           |          |
|------|----------------|----------|------------------------|---|------------------|------------|-------------------------------------------|----------|
|      | Main           |          | Pages                  |   | Inventory layout | User roles | Payment                                   | Cron     |
| Crea | De new<br>yout | Layout 4 | My Custom<br>Inventory | × | Þ.               |            | Basic<br>Columns<br>SHort code<br>General | ETE SAVE |
|      |                |          |                        |   |                  |            | Title                                     | Filter   |

uListing Settings Pages User roles Cron Main Payment Inventory layout Create new layout My Custom Inventory Ε. T T T Basic Html box Column SHort code Tabs + Filter Title List Map Sort Column switch  $\bigcirc$ Pagination

Here, with these basic and general elements, you can start creating a layout.

## **Creating Layout**

First click on the plus button to add a section.

| uListing S           | ettings   |     |          |                        |                  |            |       |                                                    |                           |
|----------------------|-----------|-----|----------|------------------------|------------------|------------|-------|----------------------------------------------------|---------------------------|
|                      | Main      |     |          | Pages                  | Inventory layout | User roles | Payme | nt                                                 | Cron                      |
| Create new<br>layout | Inventory | Map | Layout 4 | My Custom<br>Inventory |                  |            |       | My Custom Inventory DELETE                         | SAVE                      |
|                      |           |     |          |                        | ÷                |            |       | Basic<br>Columns<br>SHort code<br>General<br>Title | Html box Tabs  Fiter  Kap |

After adding a new section, you can hover over these draggable buttons. In our builder, you can easily move or change the position of the section elements by dragging.

| uListing Se          | ttings    |     |          |                        |                  |            |         |                                                      |                                |
|----------------------|-----------|-----|----------|------------------------|------------------|------------|---------|------------------------------------------------------|--------------------------------|
|                      | Main      |     |          | Pages                  | Inventory layout | User roles | Payı    | nent                                                 | Cron                           |
| Create new<br>leyout | Inventory | Мар | Layout 4 | My Cutton<br>Investory | •                |            | <b></b> | My Custom Inventory OLLITE Basic Columns Sifort code | SAVE<br>A<br>Htel box<br>Telos |
|                      |           |     |          |                        | •                |            |         | General<br>Title<br>List<br>Sort                     | Filter<br>Map<br>Column switch |

| uListing Settings   |          |                  |            |                         |                  |
|---------------------|----------|------------------|------------|-------------------------|------------------|
| Main                | Pages    | Inventory layout | User roles | Payment                 | Cron             |
| Create new<br>Byout | Layout 4 |                  |            | My Custom Inventor      | ry<br>SAVE       |
|                     |          |                  |            | Basic                   | ^                |
|                     |          | × 1              |            | Columns<br>SHort code   | Html box<br>Tabs |
|                     |          |                  |            |                         |                  |
|                     |          | +                |            | <b>General</b><br>Title | Filter           |

Each section has three buttons (Edit section, Move section, Delete section).

In the "Edit Section" you can change the section styles, such as the background color, and also make the full width or you can set indents for adaptive.

| ✓ Section        |          | < Section             |
|------------------|----------|-----------------------|
| Style            | Advanced | Style Advanced        |
| Background color | 0        | Full width            |
|                  |          | Class                 |
|                  |          | Margin                |
|                  |          | TOP RIGHT BOTTOM LEFT |
|                  |          |                       |
|                  |          | TOP RIGHT BOTTOM LEFT |

In the "Move Section" you can swap this section with other sections by drag and drop. For example:

| uListing Se          | ttings    |     |          |                        |                  |            |      |                            |               |
|----------------------|-----------|-----|----------|------------------------|------------------|------------|------|----------------------------|---------------|
|                      | Main      |     |          | Pages                  | Inventory layout | User roles | Payr | ment                       | Cron          |
| Create new<br>layout | Inventory | Map | Layout 4 | My Custom<br>Inventory |                  |            |      | My Custom Inventory DELETE | SAVE          |
|                      |           |     |          |                        |                  |            |      | Basic                      | ^             |
|                      |           |     |          |                        | 1                |            |      | Columns                    | Html box      |
|                      |           |     |          |                        |                  |            |      | SHort code                 | Tabs          |
|                      |           |     |          |                        | /                |            |      | General                    | ^             |
|                      |           |     |          |                        | +                |            |      | Title                      | Filter        |
|                      |           |     |          |                        |                  |            |      | List                       | Map           |
|                      |           |     |          |                        |                  |            |      | Sort                       | Column switch |

Hover over this button and hold the left side of the mouse and move.

| uListing S           | ettings   |     |          |                        |                                  |                  |            |      |                                                     |                                |           |
|----------------------|-----------|-----|----------|------------------------|----------------------------------|------------------|------------|------|-----------------------------------------------------|--------------------------------|-----------|
|                      | Main      |     |          | Pages                  |                                  | Inventory layout | User roles | Paym | ent                                                 | Cron                           |           |
| Create new<br>Jayout | Inventory | Мар | Layout 4 | My Custom<br>Inventory |                                  | •                |            | •    | My Custom Inventory DELETE Basic Columns SHort code | Html box<br>Tabs               | SAVE<br>^ |
|                      |           |     |          |                        | <ul> <li>Q</li> <li>+</li> </ul> |                  |            |      | General<br>Title<br>List<br>Sort<br>Pagination      | Filter<br>Map<br>Column switch | ^         |

Each section has a row, and each row has a column. With this structure, you can create any type of layout. It is like a Grid system.

About the Grid System you can find more information here <u>https://getbootstrap.com/docs/4.1/layout/grid/</u>

Ok, let's create a custom layout.

We will add a new section, then we will use general and basic elements to create a layout template. Here we will use columns first. Then there are other elements in the columns.

| Main                         | Pages              | Inventory layout | User roles | Paym  | ent                 | Cron     |
|------------------------------|--------------------|------------------|------------|-------|---------------------|----------|
| Отт                          | 1                  |                  |            |       | My Custom Inventory |          |
| ate new layout Inventory Map | Layout 4 My Custom |                  |            |       | DELETE              | SAVE     |
|                              |                    | •                |            |       | Basic               |          |
|                              |                    |                  |            | ▶ 🖓 🕹 | Columns             | Html box |
|                              |                    |                  |            |       | SHort code          | Tabs     |
|                              |                    |                  |            |       | General             |          |
|                              |                    |                  |            |       | Title               | Filter   |
|                              |                    |                  |            |       |                     |          |

If you click the edit button here, the row column settings will appear. And there you can select the column settings. If you want three columns, just select 3, and the column will be divided into 3.

| isting Settings<br>Main            | Pages              | Inventory layout | User roles | Payment             | Cron     |
|------------------------------------|--------------------|------------------|------------|---------------------|----------|
| 0 1 1                              |                    |                  |            | My Custom Inventory | ,        |
| Create new<br>layout Inventory Map | Layout 4 My Custom |                  |            | DELETE              | SAVE     |
|                                    |                    |                  |            | < Row               |          |
|                                    |                    |                  |            | Column              | Advanced |
|                                    |                    |                  |            | Column              |          |
|                                    |                    | +                |            |                     |          |
|                                    |                    |                  |            |                     |          |

But we do not want it now. We want to add a column first. Let's do it. Just drag this element to the section.

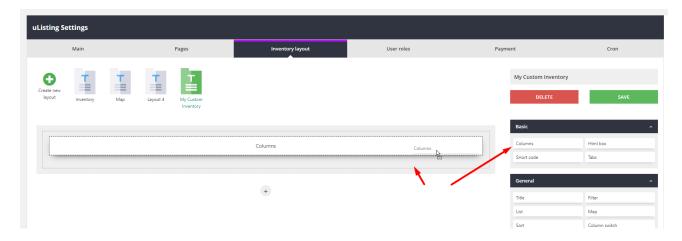

| Main               | Pages                           | Inventory layout | User roles | Paym | ient                | Cron     |
|--------------------|---------------------------------|------------------|------------|------|---------------------|----------|
| Этт                | 7 7                             |                  |            |      | My Custom Inventory |          |
| yout Inventory Map | Layout 4 My Custom<br>Inventory |                  |            |      | DELETE              | SAVE     |
|                    |                                 | •                |            |      | Basic               |          |
|                    |                                 |                  |            |      | Columns             | Html box |
|                    |                                 |                  |            |      | SHort code          | Tabs     |
|                    |                                 |                  |            |      | General             |          |
|                    |                                 |                  |            |      | Title               | Filter   |
|                    |                                 | +                |            |      |                     |          |

Now we have a section in which there are columns, so now click the edit button that you recently added. And select your choice to split the columns. In my case 3. I mean that I want to split a column into 3 parts.

|                       | Main                 |     |          | Pages     | Inventory layout | User roles | Payment                                | Cron       |
|-----------------------|----------------------|-----|----------|-----------|------------------|------------|----------------------------------------|------------|
| Đ                     | т                    | т   | т        | T.        |                  |            | My Custom Invent                       | ory        |
| reate new<br>layout   | Inventory            | Map | Layout 4 | My Custom |                  |            | DELETE                                 | SAVE       |
|                       |                      |     |          | Inventory |                  |            |                                        |            |
|                       |                      |     |          |           |                  |            | < Columns                              |            |
|                       |                      |     |          |           |                  |            | Column                                 | Advanced   |
|                       |                      |     |          |           |                  |            | Column                                 |            |
|                       |                      |     |          |           |                  |            |                                        |            |
|                       |                      |     |          |           | +                |            |                                        |            |
|                       |                      |     |          |           |                  |            |                                        |            |
|                       |                      |     |          |           |                  | /          |                                        |            |
|                       |                      |     |          |           |                  | -          |                                        |            |
|                       |                      |     |          |           |                  |            |                                        |            |
| isting Sot            | tings                |     |          |           |                  |            |                                        |            |
| isting Set            |                      |     |          |           |                  |            |                                        |            |
|                       | <b>tings</b><br>Main |     |          | Pages     | Inventory layout | User roles | Payment                                | Cron       |
|                       | Main                 | т   | Ŧ        | Pages     |                  | User roles | Payment My Custom Invento              |            |
| <b>G</b><br>reste new |                      | Map | Layout 4 | My Custom |                  | User roles |                                        | ry         |
| <b>G</b><br>reste new | Main                 |     | =        | Ĩ         |                  | User roles | My Custom Invento                      |            |
|                       | Main                 |     | =        | My Custom |                  | User roles | My Custom Invento                      | ry         |
| G                     | Main                 |     | =        | My Custom |                  | User roles | My Custom Invento                      | ry         |
| G                     | Main                 |     | =        | My Custom |                  | User roles | My Custom Invento                      | ny<br>save |
| <b>G</b><br>reste new | Main                 |     | =        | My Custom |                  | User roles | My Custom Invento<br>DELETE<br>Columns | ny<br>save |

Then click the Save button to save the changes. if you fail, repeat this repetition carefully.

Now we will add another one columns.

| uListing S           | ettings                |                        |                    |            |      |                            |               |
|----------------------|------------------------|------------------------|--------------------|------------|------|----------------------------|---------------|
|                      | Main                   | Pages                  | Inventory layout   | User roles | Paym | nent                       | Cron          |
| Create new<br>layout | My Custom<br>Inventory | Inventory Map Layout 4 |                    |            |      | My Custom Inventory DELETE | SAVE          |
|                      |                        |                        |                    |            |      | Basic                      | ^             |
|                      |                        |                        |                    |            |      | Columns                    | Html box      |
|                      |                        |                        |                    |            |      | SHort code                 | Tabs          |
|                      |                        |                        |                    |            |      | General                    | ^             |
|                      |                        |                        |                    |            |      | Title                      | Filter        |
|                      |                        |                        | Columns<br>Columns |            |      | List                       | Мар           |
|                      |                        |                        | <u>a</u>           |            |      | Sort                       | Column switch |
|                      |                        |                        | +                  |            |      | Pagination                 |               |

Here I want to divide this column into 2 parts.

| uListing Settings                                     |              |                  |            |                                           |                                |
|-------------------------------------------------------|--------------|------------------|------------|-------------------------------------------|--------------------------------|
| Main                                                  | Pages        | Inventory layout | User roles | Payment                                   | Cron                           |
| Create new<br>layout My Custom<br>Inventory Inventory | Map Layout 4 |                  |            | My Custom Inventory DELETE                | SAVE                           |
|                                                       |              |                  |            | Basic<br>Columns<br>SHort code<br>General | Html box     Tabs              |
|                                                       |              |                  |            | Title<br>List<br>Sort<br>Pagination       | Filter<br>Map<br>Column switch |
|                                                       |              |                  |            | Dz                                        |                                |

It looks great, right? But I want to resize the parts of the second column. For example, I want the size of the parts of my second column to be like this.

| col-sm-8 | col-sm-4 |
|----------|----------|
|          |          |

The columns can be divided into 1, 2, 3, 4, 5, 6 and 12. So it is very flexible.

I divided one column into 2 parts. Now I want to also split the child columns. Now I have two child columns with a size of 6 columns. 6 + 6 = 12 full column size.

Here, click the "Edit" button and select "Advanced" tab, and here you can see the size of the columns by clicking to the drop-down.

| uListing Settings    |                        |                  |            |                                  |          |
|----------------------|------------------------|------------------|------------|----------------------------------|----------|
| Main                 | Pages                  | Inventory layout | User roles | Payment                          | Cron     |
| Create new<br>Isyout | Map Layout 4 My Custom |                  |            | My Custom Inve                   | _        |
|                      |                        | •                |            | Column<br>Style                  | Advanced |
|                      |                        | go               |            | Class<br>Size of columns<br>None |          |
|                      |                        | ۲                |            | Margin                           |          |

Now I changed the size of this part to 4.

| uListing Settings                 |          |                  |            |                  |          |
|-----------------------------------|----------|------------------|------------|------------------|----------|
| Main                              | Pages    | Inventory layout | User roles | Payment          | Cron     |
| Craste new<br>Byood Inventory Map | Layout 4 |                  |            | My Custom Inver  | save     |
|                                   |          |                  |            | Style            | Advanced |
|                                   |          |                  |            | 3<br>4<br>5<br>4 | •        |

And this part to 8.

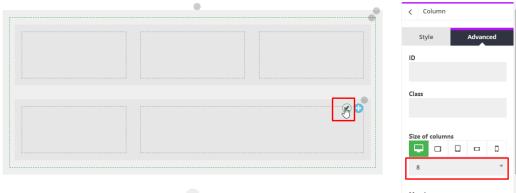

TOP RIGHT BOTTOM LEFT

| 1 | 2 |   | 3 |
|---|---|---|---|
|   |   |   |   |
|   |   |   |   |
| 4 |   | 5 |   |

And here we will add these elements.

- 1. Title
- 2. Html view box for viewing text, Column Switch
- 3. Sort
- 4. Filter
- 5. List, Pagination

| uListing Settings                  |          |                  |            |                                |                      |
|------------------------------------|----------|------------------|------------|--------------------------------|----------------------|
| Main                               | Pages    | Inventory layout | User roles | Payment                        | Cron                 |
| Create new<br>layout Inventory Map | Layout 4 |                  |            | My Custom Inver                | tory<br>SAVE         |
| Title                              |          |                  |            | Basic<br>Columns<br>SHort code | A Html box<br>Tabs   |
|                                    |          |                  |            | General                        | Filter               |
|                                    |          |                  |            | List<br>Sort                   | Map<br>Column switch |
|                                    |          |                  |            | Pagination                     |                      |

After adding the title, you can click the edit button to see the title options

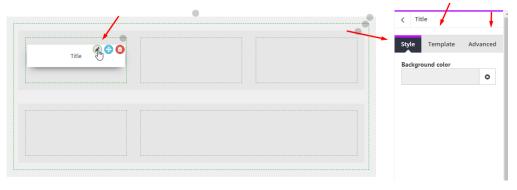

You can change the background color or padding, margins for different screen sizes, and you can choose a template style.

Now select template style and click save.

| Create new<br>layout | My Custom<br>Inventory | Inventory | Мар | Layout 4 |  | DELETE             | SAVE     |
|----------------------|------------------------|-----------|-----|----------|--|--------------------|----------|
|                      |                        |           |     |          |  | < Title            |          |
|                      | Title                  |           |     |          |  | <br>Style Template | Advanced |
|                      |                        |           |     |          |  | Title              |          |
|                      |                        |           |     |          |  | Style 1 fm         |          |

drag the rest of the requirement 5 elements that I recently told you.

|        | •              | < Html box                            |
|--------|----------------|---------------------------------------|
| Title  | Html box View: | Html Style Advanced<br>Title<br>View: |
|        |                | Html code                             |
| Filter | List           |                                       |
| []     | Pagination     |                                       |
|        |                |                                       |

Select template styles for each element.

| ζ Column switch                | < Sort                | ↓ Filter                                |
|--------------------------------|-----------------------|-----------------------------------------|
| Style <b>Template</b> Advanced | Style Template        | Advanced Style <b>Template</b> Advanced |
| Style template                 | Colong sates  Style 1 | Style template                          |
| < List                         | A                     | < Pagination                            |
| Style <b>Tem</b>               | plate Advanced        | Style Template Advanced                 |
| Style template                 |                       | Style template                          |

After that, click "Save button" to save the changes. Now our first custom inventory layout is ready. Let's make the settings for the payment gateway.

## **Payment Gateway Settings**

### **Paypal Standard**

If you do not know about Paypal Gateway, you can read this manual to learn about it.

https://www.paypal.com/us/webapps/mpp/how-paypal-works/overview

https://developer.paypal.com/docs/

There you need to create two accounts (Business (Seller) & Personal (Buyer)), I have already created these accounts. If you also created PayPal accounts, then install PayPal.

| sting Settings                                    |                             |                                          |                            |         |                  |
|---------------------------------------------------|-----------------------------|------------------------------------------|----------------------------|---------|------------------|
| Main                                              | Pages                       | Inventory layout                         | User roles                 | Payment | Cron             |
| <b>PayPal standard</b><br>PayPal Standard payment | method allows you to accept | : payments for Single (One Time) Pricing | Not installed<br>Packages. |         | <b>≵</b> INSTALL |
| Stripe                                            |                             |                                          | Not installed              |         | ▲ INSTALL        |

### After that, click on the settings button.

| Listing Settings                         |                                   |                                        |                          |          |                  |
|------------------------------------------|-----------------------------------|----------------------------------------|--------------------------|----------|------------------|
| Main                                     | Pages                             | Inventory layout                       | User roles               | Payment  | Cron             |
| PayPal standard<br>PayPal Standard payme | ent method allows you to accept p | payments for Single (One Time) Pricing | Installed<br>g Packages. | ¥ UNINST | ALL & SETTINGS   |
| Stripe<br>Stripe payment method          | d allows you to accept payments ( | directly for web and mobile.           | Not installed            |          | <b>≛</b> INSTALL |

Here you need to write your Paypal Business account and select the sandbox payment mode (test mode) or "Live", and in the latter case, copy this IPN url and put it into your PayPal Business account, After that, just click on the Save button.

| Main          | Pages    | Inventory layout | User roles | Payment | Cron |
|---------------|----------|------------------|------------|---------|------|
| Back          |          |                  |            |         |      |
|               |          |                  |            |         |      |
| yPal Standard | Settings |                  |            |         |      |
| PayPal email  |          |                  |            |         |      |
|               |          |                  |            |         | 5    |
| Mode          |          |                  | •          |         |      |
|               | Sandbox  |                  |            |         |      |
|               | Live     |                  |            |         |      |

Now you have set up your PayPal gateway on your side. There you have to put your IPN URL.

| $\leftarrow$ $\rightarrow$ C $\square$ PayPal, Inc. [US]   http://www.enditedoc.pdf http://www.enditedoc.pdf http://wwww.enditedoc.pdf http://www.enditedoc.pdf http://wwww.enditedoc.pdf http://www.enditedoc.pdf http://www.enditedoc.pdf http://www.enditedoc.pdf http://wwwwwwwwwwwwwwewewewewewewewewewewewe | tps://www.sandbox.paypal.com/cgi-bin/customerprofileweb?cmd=_profile-ipn-notify                                                                                                    | ፼ ☆ 🚺 :                                       |
|----------------------------------------------------------------------------------------------------|----------------------------------------------------------------------------------------------------|-----------------------------------------------|
|                                                                                                    |                                                                                                    |                                               |
| P Summary M                                                                                                    | Noney Activity Reports Tools $\lor$ More $\lor$ Help $	ilde{Q}$ $	ilde{Q}$ Prof                                                                                                    | Log out                                       |
|                                                                                                    | Instant Payment Notification (IPN) Back to My Profile                                                                                                    |                                               |
|                                                                                                    | You have turned on the IPN feature. You can view your IPNs on the <u>IPN History page</u> . If necessary, you can resend IPN messages from that page. For more information on using and troubleshooting this feature, read more about <u>Instant Payment Notification (IPN)</u> . |                                               |
|                                                                                                    | To stop receiving IPNs permanently, click Turn Off IPN.                                                                                                    |                                               |
|                                                                                                    | Current settings                                                                                                    |                                               |
|                                                                                                    | Notification URL https://support.stylemixthemes.com/                                                                                                    |                                               |
|                                                                                                    | Message delivery Enabled                                                                                                    |                                               |
|                                                                                                    | Edit settings Turn Off IPN                                                                                                    |                                               |
|                                                                                                    | -                                                                                                    |                                               |
| Help Contact Fees Security<br>About Developers Partners                                                                                                    | English Fra<br>Copyright © 1999–2019 PayPal. All rights reserved. Priv                                                                                                    | nçais Español 中文<br>racy Legal Policy updates |

## Stripe

If you do not know about Stripe Gateway, you can read this manual to learn about it.

### https://stripe.com/docs

There you need to create account, I have already created this account. If you also created Stripe account, then install Stripe.

| isting Settings.                                |                                   |                                       |                          |           |                |
|-------------------------------------------------|-----------------------------------|---------------------------------------|--------------------------|-----------|----------------|
| Main                                            | Pages                             | Inventory layout                      | User roles               | Payment   | Cron           |
| <b>PayPal standard</b><br>PayPal Standard payme | ent method allows you to accept p | ayments for Single (One Time) Pricing | Installed<br>g Packages. | ¥ UNINST/ | ALL 🗲 SETTINGS |
| <b>Stripe</b><br>Stripe payment method          | d allows you to accept payments ( | directly for web and mobile.          | Not installed            |           |                |

After that, click on the settings button.

| Listing Settings                                |                                   |                                        |                          |         |                         |
|-------------------------------------------------|-----------------------------------|----------------------------------------|--------------------------|---------|-------------------------|
| Main                                            | Pages                             | Inventory layout                       | User roles               | Payment | Cron                    |
| <b>PayPal standard</b><br>PayPal Standard payme | nt method allows you to accept p  | bayments for Single (One Time) Pricing | Installed<br>g Packages. | * UNINS | STALL <b>/</b> SETTINGS |
| Stripe<br>Stripe payment method                 | i allows you to accept payments o | directly for web and mobile.           | Installed                | × UNIN  | STALL SETTINGS          |

Here you have to put your Publishable, Secret key and Signing secret. You can get them from your account.

| uListing Settings                                  |                               |                                                                              |               |                  |                         |
|----------------------------------------------------|-------------------------------|------------------------------------------------------------------------------|---------------|------------------|-------------------------|
| ک<br>Main                                          | Pages                         | Inventory layout                                                             | User roles    | Payment          | Cron                    |
| ← Back                                             |                               |                                                                              |               |                  |                         |
| Stripe Settings<br>Web hook url<br>Publishable key | https://support.stylem        | ixthemes.com/payment/stripe/web-hook                                         |               | ▲                |                         |
| Secret key                                         |                               |                                                                              |               |                  |                         |
| Signing secret                                     |                               |                                                                              |               |                  | _                       |
| Save                                               |                               |                                                                              |               |                  |                         |
| ☐ Unnamed account ↓<br>✓ Add a name                | Q Search                      |                                                                              |               | Feedback about 1 | his page? 🌻 🗿 💄         |
| A Home                                             | Welcome to S                  | trine Al                                                                     |               |                  |                         |
| ✓ Activate your account                            | Integrate with Strip          | e by choosing a payment flow that's right for y<br>code? Use an app instead. | our business. |                  |                         |
| Payments                                           |                               |                                                                              |               |                  |                         |
| <ul> <li>Balance</li> <li>Customers</li> </ul>     | ✓ Get your test A             | PI keys                                                                      |               |                  | Developers > API keys × |
| <ul> <li>Radar</li> </ul>                          | Publishable key<br>Secret key | / pk_test_r21508LPqtM30ed5xguEFmtd00ow7                                      | iesdYb        |                  |                         |
| Billing                                            |                               |                                                                              |               |                  |                         |
| Connect                                            | > Power your on               | ine business with Payments                                                   |               |                  |                         |
| 🐨 Orders                                           |                               | ſm                                                                           |               |                  |                         |

### To get Signing Secret, put your webhook on your webhooks and get your signature secret

|                                                                                  | Unnamed account<br>✓ Add a name                                 | Q Search                                                   |           |            | Feedba | ick about this page? | ÷ 0 ≜          |
|----------------------------------------------------------------------------------|-----------------------------------------------------------------|------------------------------------------------------------|-----------|------------|--------|----------------------|----------------|
| A                                                                                | Home                                                            | Endpoints                                                  | TEST DATA |            |        |                      | + Add endpoint |
| ~                                                                                | Activate your account                                           | URL                                                        |           | VERSION    | MODE   | LAST 7 DAYS          | ERROR RATE     |
| 10                                                                               | Payments                                                        | https://support.stylemixthemes.com/payment/stripe/web-hook |           | 2019-03-14 | Test   |                      |                |
| $\neg_{\!\!\!\!\!\!\!\!\!\!\!\!\!\!\!\!\!\!\!\!\!\!\!\!\!\!\!\!\!\!\!\!\!\!\!\!$ | Balance                                                         | https://support.stylemixthemes.com/payment/stript/web-nook |           | 2015-05-14 | lest   |                      |                |
| •                                                                                | Customers                                                       | Learn more about webhooks.                                 |           |            |        |                      |                |
| (*<br>(*)<br>(*)<br>*                                                            | Radar<br>Billing<br>Connect<br>Orders<br>Developers<br>API keys | L3                                                         |           |            |        |                      |                |
|                                                                                  | Webhooks<br>Events<br>Logs                                      |                                                            |           |            |        |                      |                |

if you put your webhook, just go inside, and there will be your secret signature, and click here to see your secret.

|                | Unnamed account<br>✓ Add a name | Q Search                                                                           | Feedback about this page?        |
|----------------|---------------------------------|------------------------------------------------------------------------------------|----------------------------------|
| ♠              | Home                            | account.external_account.deleted<br>account.external_account.updated               |                                  |
| $\checkmark$   | Activate your account           |                                                                                    |                                  |
|                | Payments<br>Balance             | Signing secret                                                                     | Learn more about webhook signing |
| 0              | Customers                       | Click to reveal                                                                    | Roll secret                      |
| ()<br>()<br>() | Radar<br>Billing<br>Connect     | Webhook attempts<br>Attempts to send an event to your endpoint in the past 15 days | All Succeeded Failed             |
| *              | Orders                          | No recent webhook attempts                                                         |                                  |
|                | API keys<br>Webhooks            |                                                                                    |                                  |
|                | Events<br>Logs                  | Logs                                                                               |                                  |
|                | Viewing test data               | c                                                                                  |                                  |
| ÷              | Settinas                        |                                                                                    |                                  |

After that, click "Save" to save the changes. That's all! your payment gateway is ready for testing.

| uListing Settings                                                                  |                                          |                                      |            |         |      |
|------------------------------------------------------------------------------------|------------------------------------------|--------------------------------------|------------|---------|------|
| Main                                                                               | Pages                                    | Inventory layout                     | User roles | Payment | Cron |
| ← Back                                                                             |                                          |                                      |            |         | _    |
| Stripe Settings<br>Web hook url<br>Publishable key<br>Secret key<br>Signing secret | https://support.stylen<br>sk<br>sk<br>wi | ixthemes.com/payment/stripe/web-hook |            |         |      |
| Save                                                                               |                                          |                                      |            | 3       |      |

## **Attributes**

### Create, Update, Delete Attributes

To create a new attribute, click on Attribute.

| 🔞 🖀 Wordpress 두 | 0 + New                     |   |                           | Howdy, admin 📃          |
|-----------------|-----------------------------|---|---------------------------|-------------------------|
| Dashboard       | Dashboard                   |   |                           | Screen Options 🔻 Help 🔻 |
| Home            | At a Glance                 | Ŧ | Quick Draft               | <b>*</b>                |
| Updates         |                             |   | quick prov                |                         |
| 📌 Posts         | Activity                    | • | WordPress Events and News | $\overline{\bullet}$    |
| E Listing Types | Listing Types               |   |                           |                         |
| Listings        | Add New                     |   |                           |                         |
| Pricing Plans   | Attribute                   |   |                           |                         |
| 93 Media        | Settings                    |   |                           |                         |
| Pages           | Status<br><b>Extensions</b> |   |                           |                         |
| Comments        | Demo import                 |   |                           |                         |
| Appearance      |                             |   |                           |                         |

#### Enter the attribute information after this click on the "Create" button

| Attribute                                         |       | $\Box$               |             |             | Screen Options 🔻  |
|---------------------------------------------------|-------|----------------------|-------------|-------------|-------------------|
| Add New Catego                                    | ry    | Bulk Actions V Apply |             | 27 ite      | ms « < 4 of 6 > » |
| Title                                             |       | Title                | Name        | Туре        |                   |
| Area<br>The title is how it appears on your site. |       | Accessories          | accessories | multiselect | =                 |
| Name<br>area                                      | _     | Color                | color       | text        |                   |
| Affix<br>sq                                       |       | Weight               | weight      | text        |                   |
| Type<br>Text •                                    | -     | Condition            | condition   | select      | =                 |
| Icon                                              | Image | Mileage              | mileage     | text        |                   |
|                                                   |       | Title                | Name        | Туре        |                   |
| Ŷ                                                 | -     | Bulk Actions   Apply |             |             | 27 items          |
| Create                                            | _     |                      |             |             |                   |

| Text<br>Textarea<br>WP editor<br>Number            | w Category            |
|----------------------------------------------------|-----------------------|
| Date<br>Time<br>Select<br>Multiselect<br>Checkbox  | ippears on your site. |
| Radio button<br>Yes/No<br>File<br>Gallery<br>Price |                       |

Here, during creating an attribute, you can use types, here more common types are available for you. To see them, click on the type dropdown menu. Now I have created a area attribute, if you want to edit a area attribute, just hover over it and the edit button will appear there.

| Add New Category     Title     Intel     Body   body   Body   body   select     Additional Features   additional features   multiselect     Intel   Name   Intel     Additional Features   additional features   multiselect     Intel     Name   Intel     Intel   Intel     Intel   Intel     Intel     Intel | Attribute                                 |                      |                     |             | Screen Options 🔻                  |
|----------------------------------------------------------------------------------------------------|-------------------------------------------|----------------------|---------------------|-------------|-----------------------------------|
| Inite Name Type     The title is how it appears on your site.     Name     Name     Image     Image <                                 | Add New Category                          | Bulk Actions 🔻 Apply |                     |             | 28 items $\ll$ $<$ 6 of 6 $>$ $>$ |
| The title is how it appears on your site.     Name     Affix     Affix     Area     area_1555847679_666     text     Type     Itel     Name     Title     Bulk Actions       Apply     28 items       Con     Image                                                                                                    |                                           | Title                | Name                | Туре        |                                   |
| Affix     Affix     Image     Image                                                                     | The title is how it appears on your site. | Body                 | body                | select      | =                                 |
| Type     Title     Name     Type       Image     Bulk Actions V     Apply     28 items « < 6 of 6 > >                                                                                                    | Name                                      | Additional Features  | additional_features | multiselect | =                                 |
| Image     Bulk Actions       Bulk Actions       Apply     28 items     6 of 6 > >>                                                                                                    | Affix                                     | Area                 | area_1555847679_666 | text        |                                   |
|                                                                                                    |                                           | 🗌 Title              | Name                | Туре        |                                   |
| Create                                                                                                    | Image                                     | Bulk Actions V Apply |                     |             | 28 items « < 6 of 6 > »           |

Click the edit button to change this attribute.

| Attribute                                 |                      |                     |             | Screen Options 🔻                         |
|-------------------------------------------|----------------------|---------------------|-------------|------------------------------------------|
| Add New Category                          | Bulk Actions V Apply |                     |             | 28 items $\langle 6 $ of 6 $\rangle \gg$ |
| Title                                     | Title                | Name                | Туре        |                                          |
| The title is how it appears on your site. | Body                 | body                | select      | =                                        |
| Name                                      | Additional Features  | additional_features | multiselect | =                                        |
| Affix                                     | Area                 | area_1555847679_666 | text        |                                          |
| Туре                                      | Title                | Name                | Туре        | 28 items 《 < 6 of 6 > »                  |
| Icon Image                                | Durk Actions - App   |                     |             |                                          |

Here you can change the name, affix and icon or image. if you want to change the attribute type, delete this attribute and create it with a different type.

| Edit attribute                            |       |
|-------------------------------------------|-------|
| Title                                     |       |
| Area                                      |       |
| The title is how it appears on your site. |       |
| Affix                                     |       |
| sq                                        |       |
| Icon                                      | Image |
| Ŷ                                         |       |
| Update                                    |       |

To delete an attribute, click the delete button in the attribute list. The attribute will be deleted automatically.

| Bulk Actions   Apply  |                     |             | 28 items 《 < 6 of 6 > » |
|-----------------------|---------------------|-------------|-------------------------|
| Title                 | Name                | Туре        |                         |
| Body                  | body                | select      | ≡                       |
| Additional Features   | additional_features | multiselect | ≡                       |
| Area<br>Edit   Delete | area_1555847679_666 | text        |                         |
| Title                 | Name                | Туре        |                         |
| Bulk Actions   Apply  |                     |             | 28 items 《 < 6 of 6 > 》 |

## **Listing Types**

## Creating Listing Types

To create a new Listing Type, click the Add New button.

| 🚯 🖀 Wordpress 🛡                                                                                                    | 0 🕂 New                                                                                  |   |                           | Howdy, admin 🔟          |
|----------------------------------------------------------------------------------------------------|------------------------------------------------------------------------------------------|---|---------------------------|-------------------------|
| ② Dashboard                                                                                                    | Dashboard                                                                                |   |                           | Screen Options ▼ Help ▼ |
| Home<br>Updates                                                                                                    | At a Glance                                                                              | • | Quick Draft               | v                       |
| 🖈 Posts                                                                                                    | Activity                                                                                 | v | WordPress Events and News | •                       |
| <ul> <li>El Listing Types</li> <li>Listings</li> <li>Pricing Plans</li> <li>Media</li> <li>Pages</li> <li>Comments</li> </ul> | Listing Types<br>Add New<br>Attribute<br>Settings<br>Status<br>Extensions<br>Demo import |   |                           |                         |
| 🔊 Appearance                                                                                                    |                                                                                          |   |                           |                         |

Enter a name for the listing type.

| Add New List                                 |             |
|----------------------------------------------|-------------|
| Phones                                       |             |
|                                              |             |
| Add Media                                    | Visual Text |
| Paragraph V B $I \coloneqq 46 \equiv \pm 2 $ |             |
|                                              |             |
| I                                            |             |

### Then scroll down to this form.

| uListing         |                |                       |                       |
|------------------|----------------|-----------------------|-----------------------|
| uListing         |                |                       |                       |
| Attribute        | Used attribute | All available attribu | ute Add new attribute |
| Search Forms     | Description    | Description           | Description           |
| Listing Order    |                | +‡+ Bedroom           | is Title              |
| Preview item     |                | +‡+ Garages           | Name                  |
| Single Page      |                | + Descriptio          | on Select type        |
| Inventory Layout |                |                       | ADD                   |
| Submit Form      |                | 💠 Images              |                       |
| Listing compare  |                | + Location            |                       |
|                  |                | +‡+ Price             |                       |

Here you can see all available attributes. Drag the necessary attributes to the left section.

| uListing         |                |      |                |           |   |                   |   |
|------------------|----------------|------|----------------|-----------|---|-------------------|---|
| Attribute        | Used attribute |      | ll available a | attribute |   | Add new attribute |   |
| Search Forms     | Description    | Desc | cription       |           | L | Description       |   |
| Listing Order    | 💠 Bedrooms     |      | 🕂 Gar          | rages     |   | Title             |   |
| Preview item     | # Bedrooms     |      | 🕂 Des          | scription |   | Name              |   |
| Single Page      | kand           |      | + Ima          | ages      |   | Select type       | Ŧ |
| Inventory Layout |                |      |                |           |   | ADD               |   |
| Submit Form      |                |      | + Loc          | cation    |   |                   |   |
| Listing compare  |                |      | 🕂 Pric         | ice       |   |                   |   |

Here I dragged all necessary attributes to the left section.

| uListing<br>Attribute<br>Search Forms                                                              |                |     |                         |                   |
|----------------------------------------------------------------------------------------------------|----------------|-----|-------------------------|-------------------|
| Attribute                                                                                          | Used attribute |     | All available attribute | Add new attribute |
|                                                                                                    | Description    |     | Description             | Description       |
| Listing Order                                                                                      | + Bedrooms     | ~ 🛍 | -∰ Body                 | Title             |
| Preview item                                                                                       | + Model        | ~ 🗇 | + Additional Features   | Name              |
| Single Page                                                                                        | 🕂 Make         | < ± | -                       | Select type 🔻     |
| Inventory Layout                                                                                   |                |     |                         | ADD               |
| Submit Form                                                                                        | + Drive        | ~ 🛍 |                         |                   |
| Listing compare                                                                                    | + Transmission | ~ 🖻 |                         |                   |
| Listing Order<br>Preview item<br>Single Page<br>Inventory Layout<br>Submit Form<br>Listing compare | 💠 🛛 Fuel Type  | ~ 🛍 |                         |                   |

After that click on the Save button.

| uListing         |               |                 |                     |
|------------------|---------------|-----------------|---------------------|
| Attribute        | Advanced Form | Basic Form type | Basic Form category |
| Search Forms     | Used          | Add a field     |                     |
| Listing Order    |               | Field type      |                     |
| Preview item     |               | Select type     | v                   |
| Single Page      |               |                 | ADD                 |
| Inventory Layout |               |                 |                     |
| Submit Form      |               |                 |                     |
| Listing compare  |               |                 |                     |

Here you can collect various filters by attributes, and these filters will appear on the front page of the listing type, see the following example.

| uListing             |           |                     |           |                |             |               |                    |   |
|----------------------|-----------|---------------------|-----------|----------------|-------------|---------------|--------------------|---|
| Attribute            |           | Advanced Form       |           | Basic Form t   | ype         | В             | asic Form category |   |
| Search Forms         | Used      | <b>^</b>            |           | /              | Add a field |               |                    |   |
| Listing Order        |           |                     | _ /       |                | Field type  |               |                    |   |
| Preview item         | ÷         | Region (dropdown)   |           | ~ <b>İ</b>     | Select type |               |                    | Ŧ |
| Single Page          | ÷         | Category (checkbox) | ·         | · •            |             | ADD           |                    |   |
| Inventory Layout     | ÷         | Features (dropdown) |           |                |             |               |                    |   |
| Submit Form          | ÷         | Price (range)       | -         | ~ 0            |             |               |                    |   |
| Listing compare      |           |                     |           |                |             |               |                    |   |
|                      |           |                     |           |                |             |               |                    |   |
|                      |           |                     |           |                |             |               |                    |   |
| Building             |           | / ≡ ₩               |           |                | Price       |               | •                  |   |
|                      |           | ר <i>ר</i>          |           |                |             |               |                    |   |
| Region               |           |                     | <b>[]</b> | 1.E            | 6           | RENT          | 2                  |   |
|                      | •         |                     |           |                |             |               |                    |   |
|                      |           |                     |           |                |             |               |                    |   |
| Category             |           | uListing            |           | ul ietiz       |             | ulistir       |                    |   |
|                      |           | GLISCIN             | 9         | GLIƏLI         | 9           | GLISUI        | 9                  |   |
| 🗏 Buy (0)            |           |                     |           |                |             |               |                    |   |
| $\square$ Rent ( 5 ) |           |                     |           |                |             |               |                    |   |
| □ Sale (7)           |           |                     |           |                |             |               |                    |   |
| - 5 die ( / )        |           |                     |           |                |             |               |                    |   |
| Features             |           | <u>leader</u>       |           | Ample pentho   | use         | Luxury Apartn | nent               |   |
| Features             |           |                     |           | <b>3</b> i 🖛 1 | X           | <b>2 1</b> 2  | ×                  |   |
|                      | •         | 12 12 500           | 00        |                | 300         |               | 1650               |   |
|                      |           | RENT                | <b>2</b>  | NT             | 03          | SALE          | 2                  |   |
| Price                |           |                     |           |                |             |               |                    |   |
| 520 000              | \$850 000 |                     |           |                |             |               |                    |   |
|                      | 0         |                     |           |                |             |               |                    |   |

You can also use shortcodes to display some filters. Add a few filters, copy and paste this shortcode into your page and use it. If you do not know how to use shortcodes, you can scroll through the module to shortcodes. There are chapters on shortcodes on the top.

|                |         | Advanced Form          | Basic For  | rm type     | Basic Form category |
|----------------|---------|------------------------|------------|-------------|---------------------|
| arch Forms     | Short c | ode [search-form-type] | Visibility |             |                     |
| ting Order     | Used    |                        | _          | Add a field |                     |
| eview item     |         |                        |            | Field type  |                     |
| ngle Page      | +       | Date (date)            | ~ 🔟        | Dropdown    | •                   |
| ventory Layout | ÷       | Price (range)          | ~ <b>ū</b> |             | ADD                 |
| bmit Form      | ÷       | Features (dropdown)    |            |             |                     |
| sting compare  |         |                        |            |             |                     |

| Attribute        | Advanced Form                     | Basic Form type | Basic Form category |  |
|------------------|-----------------------------------|-----------------|---------------------|--|
| Search Forms     |                                   |                 |                     |  |
| Listing Order    | Short code [search-form-category] | Add a field     |                     |  |
| Preview item     |                                   | Field Ame       |                     |  |
| Single Page      | 💠 Price (range)                   | ✓               | v                   |  |
| Inventory Layout | +* Features (dropdown)            | ✓ ■             | ADD                 |  |
| Submit Form      |                                   |                 |                     |  |

#### Here we have to add order lists.

| uListing                       |                                                                                                    |                               |  |
|--------------------------------|----------------------------------------------------------------------------------------------------|-------------------------------|--|
| Attribute                      | Ordering options<br>These options will appear in the "Order By" dropdown in the Inventory page. Click on an option to | Add new option<br>Description |  |
| Search Forms                   | edit. Drag & Drop to reorder.                                                                                         | View order panel              |  |
| Preview item                   |                                                                                                    | Order by default              |  |
| Single Page                    | ADD OPTION                                                                                                    | Select order by default 👻     |  |
| Inventory Layout               |                                                                                                    |                               |  |
| Submit Form<br>Listing compare |                                                                                                    |                               |  |
| 81                             |                                                                                                    |                               |  |
|                                |                                                                                                    |                               |  |

| uListing         |                                                                                                    |       |            |                  |   |
|------------------|----------------------------------------------------------------------------------------------------|-------|------------|------------------|---|
| Attribute        | Ordering options                                                                                                    |       |            | Add new option   |   |
| Search Forms     | These options will appear in the "Order By" dropdown in the Inventory page. Click on an option to Description edit. Drag & Drop to reorder. |       |            |                  |   |
| Listing Order    | +                                                                                                    | Title | ~ <b>D</b> | View order panel |   |
| Preview item     |                                                                                                    |       |            | Order by default |   |
| Single Page      | +                                                                                                    | Date  | ~ 1        | Price            | v |
| Inventory Layout | 4                                                                                                    | Price | ~ 8        | 1                |   |
| Submit Form      |                                                                                                    |       |            |                  |   |
| Listing compare  | ADD OPTION                                                                                                    |       |            | 1                |   |
|                  |                                                                                                    |       |            |                  |   |

They will appear there.

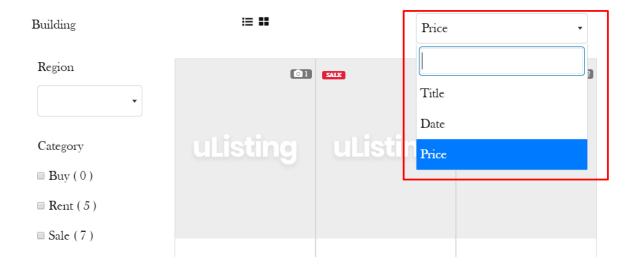

### uListing - Classified Ads & Listing WordPress Plugin User Manual

Now we have learned a lot. It is time to learn how to create previews, such as a grid, a list.

# Building

| Building                                                                 | :≡ ∎∎                   | Price           | •                |
|--------------------------------------------------------------------------|-------------------------|-----------------|------------------|
| Region                                                                   | 61                      | SALE @6         | INT O 2          |
| Category <ul> <li>Buy (0)</li> <li>Rent (5)</li> <li>Sale (7)</li> </ul> | uListing                | uListing        | uListing         |
| Features                                                                 | leader<br>2 12 12 50000 | Ample penthouse | Luxury Apartment |
| Price<br>\$20 000 \$850 000                                              | EXT @2                  | ENT O3          | SALX (O 2        |

To do this, click on the button of the preview item.

| uListing         |          | 2        | 2                        |               |            |                           |                   |
|------------------|----------|----------|--------------------------|---------------|------------|---------------------------|-------------------|
| Attribute 1      | 🖬 Grid   | III List | <b>♀</b> Map info window | GRID CONFIG ~ |            | E                         | 3 SAVE            |
| Search Forms     | <b>^</b> |          | -                        | 3             | <u>\</u> 4 | Basic                     |                   |
| Listing Order    |          |          |                          |               |            | Columns                   | A Html box        |
| Preview item     |          |          |                          |               |            | SHort code                | Attribute Box     |
| Single Page      |          | Category |                          | Photo count   |            | Thumbnail box             | <u>►</u> 5        |
| Inventory Layout |          |          |                          |               |            | General                   | ^                 |
| Submit Form      |          |          | <b>\</b> -               |               | e          | Title                     | Favorite          |
| Listing compare  |          |          | FEATURE IMAGE            |               |            | Photo count               | Category          |
|                  |          |          |                          |               |            | Region                    | Description       |
|                  |          |          |                          |               |            | Location                  | Price             |
|                  |          |          |                          |               |            | Year                      | Message to Client |
|                  |          |          |                          |               |            | Additional<br>Information | Condition         |
|                  |          |          |                          |               |            |                           | Milazan           |

Here you can see a very large builder. Now we will explore it.

- 1. This is a grid view. Now by default it is also a grid view.
- 2. This is a list view. You can click to see its view.
- 3. This is a map view. You can click to see its view.

- 4. Grid, list and map templates are available here. You can customize the size of their columns in some views and you can select templates to display them.
- 5. The basic elements for displaying attributes using the Attribute Box, Thumbnail Box and with shortcodes.
- 6. The general attributes.
- 7. View Content.

To collect content page, you need to see the Inventory Layout chapter, in which we explained how to create a layout.

| uListing         |               |                          |                   |               |               |
|------------------|---------------|--------------------------|-------------------|---------------|---------------|
| Attribute        | 👪 Grid 🗱 List | <b>Q</b> Map info window | LIST CONFIG ~     |               | AVE           |
| Search Forms     |               |                          |                   | Basic         |               |
| Listing Order    |               |                          |                   | Columns       | Html box      |
| Preview item     |               | Title                    | Price             | SHort code    | Attribute Box |
| Single Page      |               |                          |                   | Thumbnail box |               |
| Inventory Layout | FEATURE IMAGE |                          |                   | General       | ^             |
| Submit Form      |               | Des                      | cription          | Title         | Favorite      |
| Listing compare  | , form        |                          |                   | Photo count   | Category      |
|                  |               | Garages Yea              | ar Built Bedrooms | Region        | Bedrooms      |
|                  |               |                          |                   | Garages       | Description   |
|                  | 1             |                          |                   | Location      | Price         |
|                  |               | +                        |                   | Area          | Year          |
|                  |               |                          |                   | Features      | Rooms         |

| Building                                       | :≡ ∎     | Price •                                                                                                    |
|------------------------------------------------|----------|----------------------------------------------------------------------------------------------------|
| Region<br>California •<br>Category<br>Buy (0)  | uListing | Ample penthouse $\$170,000.00$ Spacious and fabulous home in prime location.This executive style four bed. $\textcircled{a}$ 3 $\textcircled{b}$ 1970-01-01 $\textcircled{b}$ 1 |
| = <b>D</b> ay (0)                              |          |                                                                                                    |
| <ul> <li>Rent (5)</li> <li>Sale (7)</li> </ul> | uListing | Luxury Apartment 8226,500.00<br>Luxury Apartment available in an ideal location,                                                                                                |
| Features                                       |          | with city and ocean views.                                                                                                    |
| Cooling System •                               |          |                                                                                                    |

Here you need to create a single inventory page using attributes and elements.

| uListing         |                          |                     |                             |
|------------------|--------------------------|---------------------|-----------------------------|
| Attribute        |                          |                     |                             |
| Search Forms     | Create new               |                     |                             |
| Listing Order    | layout                   |                     |                             |
| Preview item     |                          | Basic               | ^                           |
| Single Page      |                          | Columns             | Attribute Box               |
| Inventory Layout |                          | Html box<br>Tabs    | SHort code                  |
| Submit Form      |                          | labs                |                             |
|                  |                          | General             | ^                           |
| Listing compare  |                          | Title               | Postal code                 |
|                  |                          | Category            | Region                      |
|                  |                          | Bedrooms            | Model                       |
|                  |                          | Make                | Drive                       |
| Ν                |                          | Transmission        | Fuel Type<br>Condition      |
|                  |                          |                     |                             |
| uListing         |                          |                     |                             |
| Attribute        |                          |                     |                             |
| Search Forms     |                          | Single              | _                           |
| Listing Order    | layout Single            | DELETE              | UPDATE                      |
| Preview item     |                          | Basic               | ^                           |
| Single Page      | Title Category Price     | Columns<br>Html box | Attribute Box<br>SHort code |
| Inventory Layout | ine Caregoly Pilce       | Tabs                | SHOREGODE                   |
| Submit Form      | Description Region Rooms | General             | ~                           |
| Listing compare  |                          | Title               | Postal code                 |
|                  |                          | Category            | Region                      |
|                  | Html box                 | Page statistics     | Description                 |

# If you are created then you can see it in the example. Please do not forget that It is up to you how to create single page inventory.

#### Ample penthouse

SALE

\$170,000.00

Spacious and fabulous home in prime location. This executive style four bed.

#### Description

Lorem ipsum dolor sit amet, consectetur adipisicing elit, sed do eiusmod tempor incididunt ut labore et dolore magna aliqua. Ut enim ad minim veniam, quis nostrud exercitation ullamco laboris nisi ut aliquip ex ea commodo consequat. Duis aute irure dolor in reprehenderit in voluptate velit esse cillum dolore eu fugiat nulla pariatur. Excepteur sint occaecat cupidatat non proident, sunt in culpa qui officia deserunt mollit anim id est laborum. Sed ut perspiciatis unde omnis iste natus error sit voluptatem accusantium doloremque laudantium, totam rem aperiam, eaque ipsa quae ab illo inventore veritatis et quasi architecto beatae vitae dicta sunt explicabo. Nemo enim ipsam voluptatem quia voluptas sit aspernatur aut odit aut fugit, sed quia consequuntur magni dolores eos qui ratione voluptatem sequi nesciunt.

#### Location

## Location

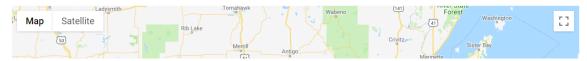

#### **3D Gallery**

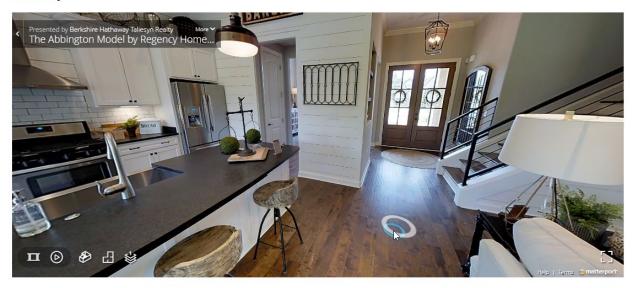

Here we will choose our inventory layout.

| uListing         |                     |      |          |
|------------------|---------------------|------|----------|
| Attribute        |                     |      |          |
| Search Forms     |                     | <br> |          |
| Listing Order    | T                   |      |          |
| Preview item     |                     |      |          |
| Single Page      |                     |      |          |
| Inventory Layout | MY CUSTOM INVENTORY |      | LAYOUT 4 |
| Submit Form      |                     |      |          |
| Listing compare  |                     |      |          |
|                  |                     |      |          |

## Here you need to select the attributes that the user enters in time to add the new listing.

| Attribute        | Used attribute | All available attribute  |
|------------------|----------------|--------------------------|
| Search Forms     | Description    | Description              |
| Listing Order    | 4 Bedrooms     | +}* Rooms                |
| Preview item     | + Garages      | 🕂 Gallery                |
| Single Page      | + Description  | 💠 Virtual Tour           |
| Inventory Layout | + Images       | + Message to Client      |
| Submit Form      |                |                          |
| Listing compare  | + Location     | + Additional Information |
|                  | -∯- Price      | + Brand                  |
|                  | 💠 Area         | +‡+ Accessories          |
|                  |                |                          |

#### uListing Attribute Install uListing Compare addon to unlock this feature! Search Forms Listing Order Short code [ulisting-compare-link] Preview item Used attribute All available attribute Description Description Single Page Inventory Layout + Bedrooms + Rooms Submit Form 🕂 Gallery + Garages Listing compare + Description 🕀 Virtual Tour

You can learn more about uListing Compare in the chapter on add-ons.

## Listings

## **Adding listing**

To add a new list, you must first create an account. Create a new account with an available user role.

| Login                       | Login            |
|-----------------------------|------------------|
| Enter login                 | Enter login      |
| Password                    | First name       |
| Enter password              | Enter first name |
| Remember me Forgot Password | Last name        |
| Login                       | Enter last name  |
| Login                       | Email            |
|                             | Enter email      |
|                             | Role             |
|                             |                  |

After registration you will be redirected to this page. Here you can view the payment history, your plans, or you can add a new list with available list types, or you can buy a new plan. Now by default there will be a simple user role with one free listing limit. But you can create other user roles from the admin dashboard if you purchased for User Role Add on.

## Account

|           | <u>+ Add listin</u> | lg              |            | <u>Buy plan</u> |  |
|-----------|---------------------|-----------------|------------|-----------------|--|
|           |                     | _               |            |                 |  |
| Dashboard | <u>My plans</u>     | Payment history | My listing |                 |  |
| Dash      | boar                | d               |            |                 |  |

Now we will add a new listing for the Building Listing Type.

To create a new list, click the Add Listing button.

# Add listing

| Building | Cars   |
|----------|--------|
| Select   | Select |

Here you need to select the type of listing. Select building type.

| Add list | ing |  |  |
|----------|-----|--|--|
| 11       |     |  |  |
| Free     |     |  |  |
| 2/0      |     |  |  |
| select   |     |  |  |
|          |     |  |  |
|          |     |  |  |
| le       |     |  |  |
|          |     |  |  |
|          |     |  |  |
| drooms   |     |  |  |
|          |     |  |  |

Fill in all the requirements fields here.

If you have completed all the requirements fields, click the "Create" button. Price

| 220000                                                                                               |  |
|----------------------------------------------------------------------------------------------------|--|
| Sale Price                                                                                           |  |
|                                                                                                    |  |
| Area                                                                                                 |  |
| 4200                                                                                                 |  |
| Year                                                                                                 |  |
| 11/04/2019                                                                                           |  |
| Features                                                                                             |  |
| $\begin{tabular}{ c c c c c } \hline $\times$ Cooling System $$ $$ $$ $$ $$ $$ $$ $$ $$ $$ $$ $$ $$$ |  |
| Create                                                                                               |  |

After creation, click on the "My Listing" button to see your listings.

# My listing

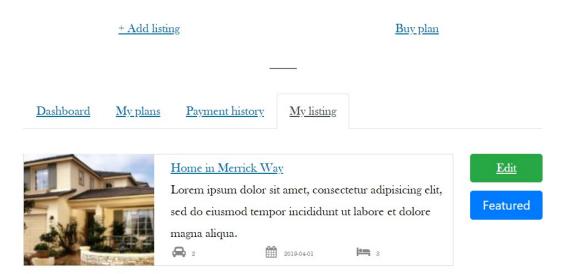

If you click on the buy plan button, those tariff plans that you created from the tariff plans will appear here.

# Account

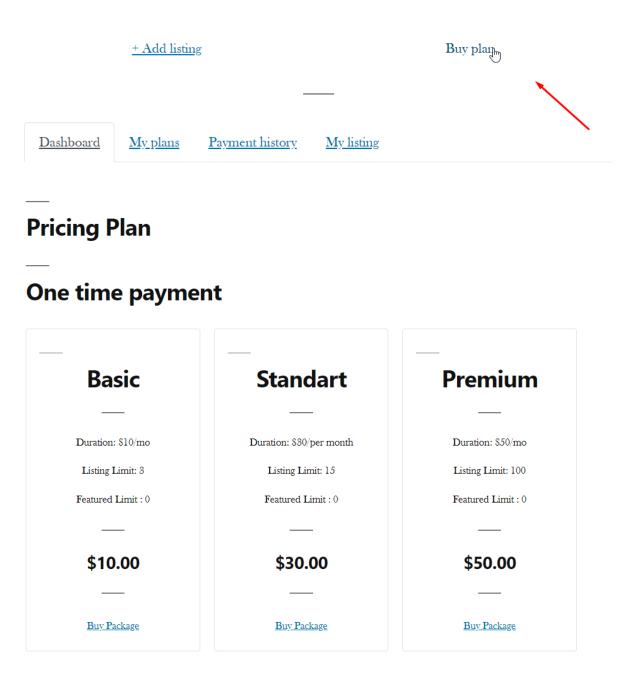

# **Pricing Plan**

# One time payment

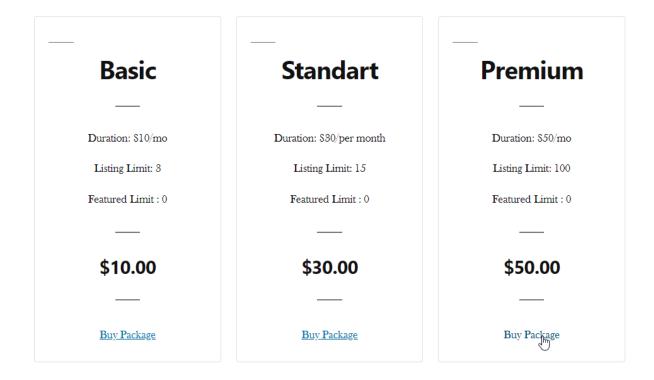

If you click the "Buy Package" button, all available payment methods will appear here. Then you can safely pay for the pricing plan.

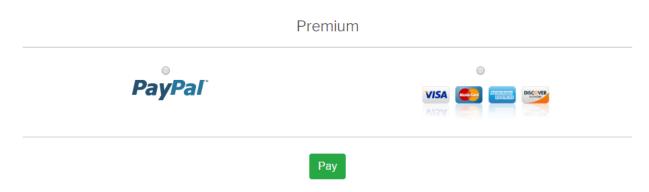

| + Add listing |          |                                     |              |                  | Buy plan       |                        |        |  |
|---------------|----------|-------------------------------------|--------------|------------------|----------------|------------------------|--------|--|
| Dashboard     |          | My plans Payment history My listing |              |                  |                |                        |        |  |
| #             | Plan     | Status                              | Туре         | Payment Type     | Expired        | Created                |        |  |
| 20            | Business | Pending                             | Feature plan | One-time payment | //             | April 5, 2019 10:01 am | Detail |  |
| 18            | Business | Active                              | Array        | Subscription     | April 27, 2019 | March 27, 2019 3:14 pm | Detail |  |
| 17            | Basic    | Active                              | Array        | Subscription     | April 26, 2019 | April 25, 2019 4:18 pm | Detail |  |
| 8             | Basic    | Canceled                            | Array        | Subscription     | March 11, 2019 | March 11, 2019 9:25 am | Detail |  |
| 7             | Basic    | Inactive                            | Array        | Subscription     | March 8, 2019  | March 7, 2019 11:19 am | Detail |  |

After successful payment all your pricing plans will appear here.

If you want to see information about the pricing plan, you can click on the details button from the table.

On the tab, click on the payment history, and here you can see your payments for pricing plans.

|     | + Add listing     |          |       |              |            |   | Buy plan |                           |                           |  |
|-----|-------------------|----------|-------|--------------|------------|---|----------|---------------------------|---------------------------|--|
| Da  | shboard           | My plans | Pay   | ment history | My listing |   |          |                           |                           |  |
| #   | Payment<br>method | Statu    | IS    | Transaction  |            |   | Amount   | Created                   | Updated                   |  |
| 102 | Stripe            | SUCC     | eeded |              |            | a |          | April 25, 2019<br>4:18 pm | April 25, 2019<br>4:18 pm |  |
| 101 | Paypal            | comp     | leted | 4            |            |   | USD      | April 25, 2019<br>3:03 pm | April 25, 2019<br>3:03 pm |  |
| 100 | Paypal            | comp     | leted |              | .1         |   | USD      | April 25, 2019<br>3:19 am | April 25, 2019<br>3:19 am |  |
| 99  | Stripe            | SUCC     | eeded | ¢            |            | 4 |          | April 24, 2019<br>4:16 pm | April 24, 2019<br>4:16 pm |  |
| 98  | Paypal            | comp     | leted |              |            |   | USD      | April 24, 2019<br>7:46 am | April 24, 2019<br>7:46 am |  |

If you want to edit your listing, just click the "Edit" button.

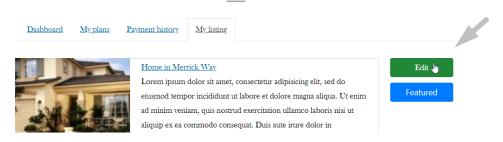

#### After clicking the edit button, the listing edit page will open.

| Edit listing                                                                                                    |                                                                                            |                                                                               |                                                                        |                                     |
|----------------------------------------------------------------------------------------------------|--------------------------------------------------------------------------------------------|-------------------------------------------------------------------------------|------------------------------------------------------------------------|-------------------------------------|
| Plan                                                                                                    |                                                                                            |                                                                               |                                                                        |                                     |
| Schward                                                                                                    |                                                                                            |                                                                               |                                                                        |                                     |
| Free<br>2/1                                                                                                    |                                                                                            |                                                                               |                                                                        |                                     |
| select                                                                                                    |                                                                                            |                                                                               |                                                                        |                                     |
|                                                                                                    |                                                                                            |                                                                               |                                                                        |                                     |
|                                                                                                    |                                                                                            |                                                                               |                                                                        |                                     |
| Title                                                                                                    |                                                                                            |                                                                               |                                                                        |                                     |
| Home in Merrick Way                                                                                                    |                                                                                            |                                                                               |                                                                        |                                     |
| Bedrooms                                                                                                    |                                                                                            |                                                                               |                                                                        |                                     |
| 3                                                                                                    |                                                                                            |                                                                               |                                                                        |                                     |
| Garages                                                                                                    |                                                                                            |                                                                               |                                                                        |                                     |
|                                                                                                    |                                                                                            |                                                                               |                                                                        |                                     |
| 2                                                                                                    |                                                                                            |                                                                               |                                                                        |                                     |
| Description                                                                                                    |                                                                                            |                                                                               |                                                                        |                                     |
| Lorem ipsum dolor sit annet, consectetar adipisicing elit, sed do eitat<br>commodo consequat. Duis ante intre dolor in reprehenderit in volue<br>di est laborari. Sed ul perspiciati unde omnais inte auta ueros ait vol<br>sunt explicabo. Nemo enim ipsam voluptatem quia voluptas sit aspe | iptate velit esse cillum dolore eu fugiat nulla<br>luptatem accusantium doloremque laudant | pariatur. Excepteur sint occaecat cup<br>ium, totam rem aperiam, eaque ipsa o | idatat non proident, sunt in cul<br>juae ab illo inventore veritatis e | pa qui officia deserunt mollit anim |
| Images                                                                                                    |                                                                                            |                                                                               |                                                                        | ,                                   |
|                                                                                                    |                                                                                            |                                                                               |                                                                        |                                     |

#### Here edit the information about your listing, then click the update button.

| Area                                            |           |
|-------------------------------------------------|-----------|
| 4200                                            |           |
| Year                                            |           |
| 01/04/2019                                      | <b>††</b> |
| Features                                        |           |
| $\sim$ Cooling System $\sim$ Garden $\sim$ Wifi |           |
| Update                                          |           |